## **CITAS POR VIDEOLLAMADAS: PADRES - CÓMO ASISTIR**

### **Citas por videollamada**

Este artículo le explica qué tiene que hacer cuando su colegio le informa que sus citas para hablar con los profesores serán a través de una videollamada.

Para hacer videollamadas necesita tener como mínimo:

- un dispositivo con un micrófono y un altavoz
- · un navegador web compatible: iPhone/iPad: Safari Android: Chrome o Firefox
	- Windows: Chrome, Firefox o Microsoft Edge (Chromium descargue aquí (https://www.microsoft.com/en-us/edge))
	- Mac: Safari, Chrome o Firefox
	- Linux: Chrome o Firefox

También le recomendamos:

- · Usar su Smartphone para las citas de videollamada. Si no tiene un Smartphone con cámara frontal, utilice un portátil o un ordenador con cámara web.
- Usar unos auriculares (o auriculares con micrófono) para reducir el eco.

# **Cómo asistir a sus citas mediante videollamada**

#### 1. Entre y vaya a *Evening*

El día de la cita de su vídeollamada, inicie sesión en *Parents Evening* en la dirección web habitual del colegio, o haga clic en el enlace de inicio de sesión de la parte inferior del correo electrónico de confirmación que ya habrá recibido.

Una vez que se haya registrado, verá un aviso diciendo que tiene próximas citas de videollamada y debajo de éste los detalles del evento, junto con un botón *Join Video Appointments* para unirse a la cita de videollamada. El acceso estará disponible 60 minutos antes de su cita.

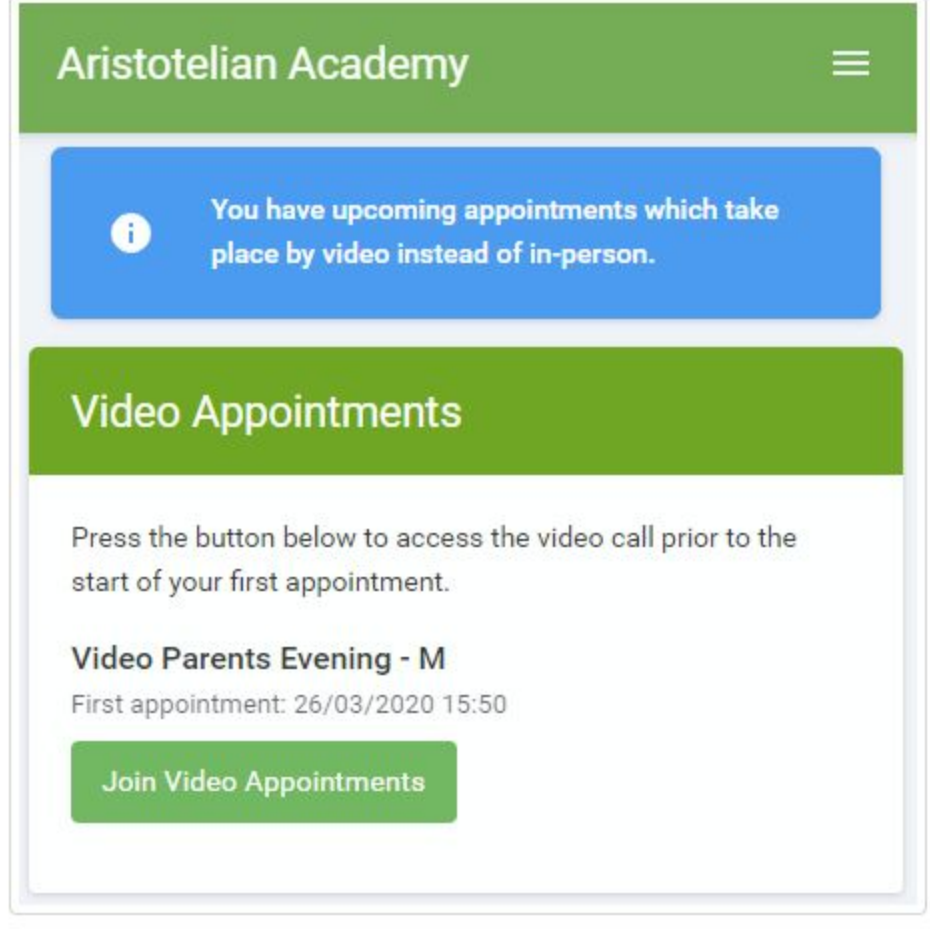

#### 2. La pantalla de la videollamada

Cuando acceda a través de *Join Video Appointments*, la videollamada aparecerá en su pantalla. Es posible que en ese momento se le pregunte si desea permitir el acceso a su cámara/micrófono, en cuyo caso por favor indique sí.

En esta pantalla podrá ver lo siguiente:

- · En la parte superior izquierda el nombre del profesor (y los detalles de la asignatura) para la actual y próxima cita.
- · Arriba a la derecha una cuenta atrás para el comienzo de la cita.
- · En la parte inferior los controles para el micrófono y la cámara (una vez que un profesor esté disponible o usted esté en una llamada, también aparecerá un botón para descolgar y colgar).
- · En el medio, cuando la cita vaya a comenzar, el botón de *Start Appointment.*

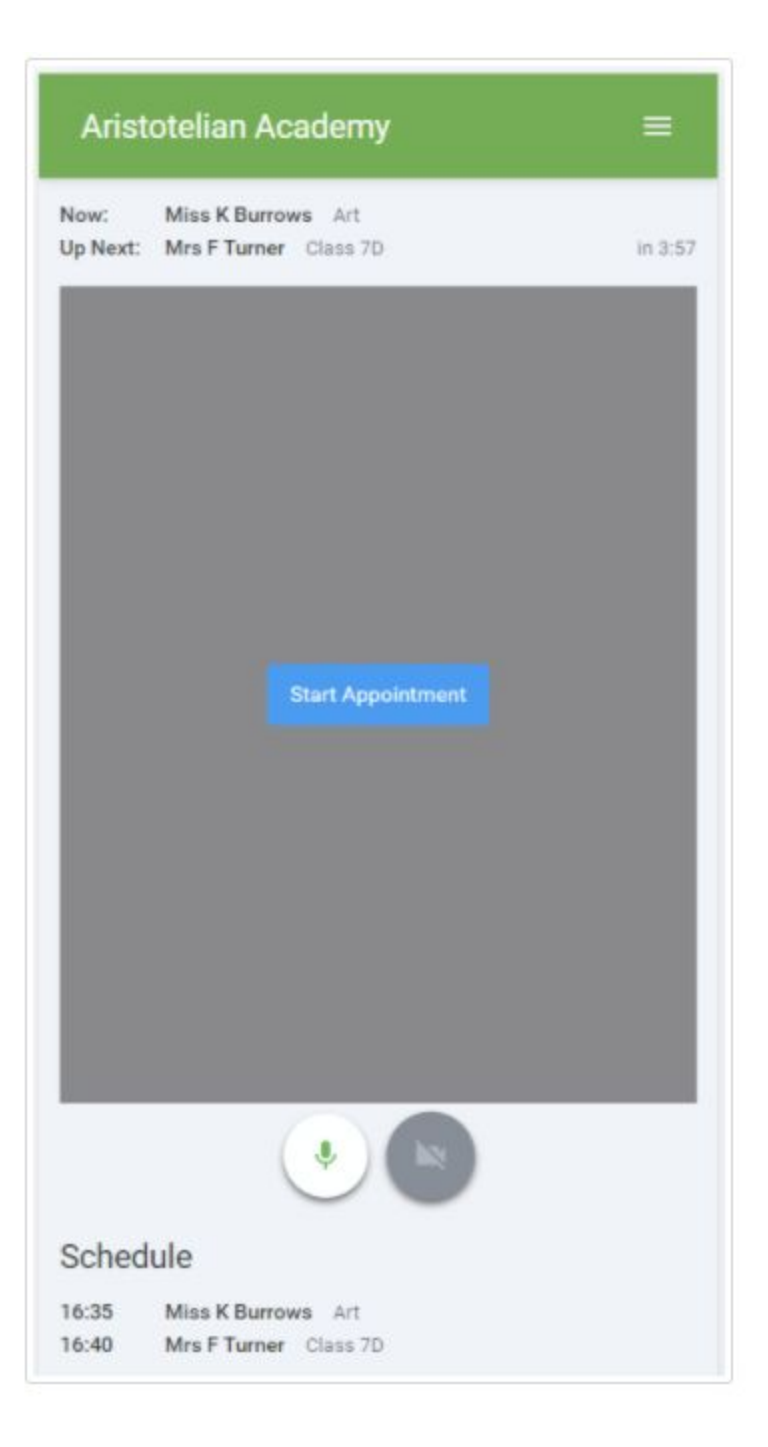

#### 3. Hacer una llamada

Haga pulse en el botón *Start Appointment.* Podrá verse en la esquina inferior derecha de la pantalla (a menos que no tenga una cámara, o haya elegido apagarla). Si el profesor aún no se ha conectado, verá un aviso en el centro de la pantalla.

Cuando un profesor se une a una llamada, lo verá en la parte principal de la pantalla - o lo escuchará, si no tiene cámara (o la ha apagado) - y podrá empezar a hablar con él.

También verá la cuenta atrás del tiempo restante para la cita en la barra azul de la parte superior de la pantalla.

Si pierde el acceso al sistema por algún motivo durante la llamada, vuelva a iniciar sesión y pulse el botón *Start Appointment* en la pantalla de videollamada. Mientras el profesor siga en la llamada, esto le permitirá continuar con la cita (lo mismo ocurre con el profesor si pierde el acceso).

Cuando se detenga la cuenta atrás en la barra azul, la hora de la cita habrá terminado y la llamada terminará automáticamente.

Tenga en cuenta que si usted o el profesor llegan tarde, o salen y vuelven a unirse a la llamada, no se reinicia el temporizador. La cita siempre terminará a la hora programada.

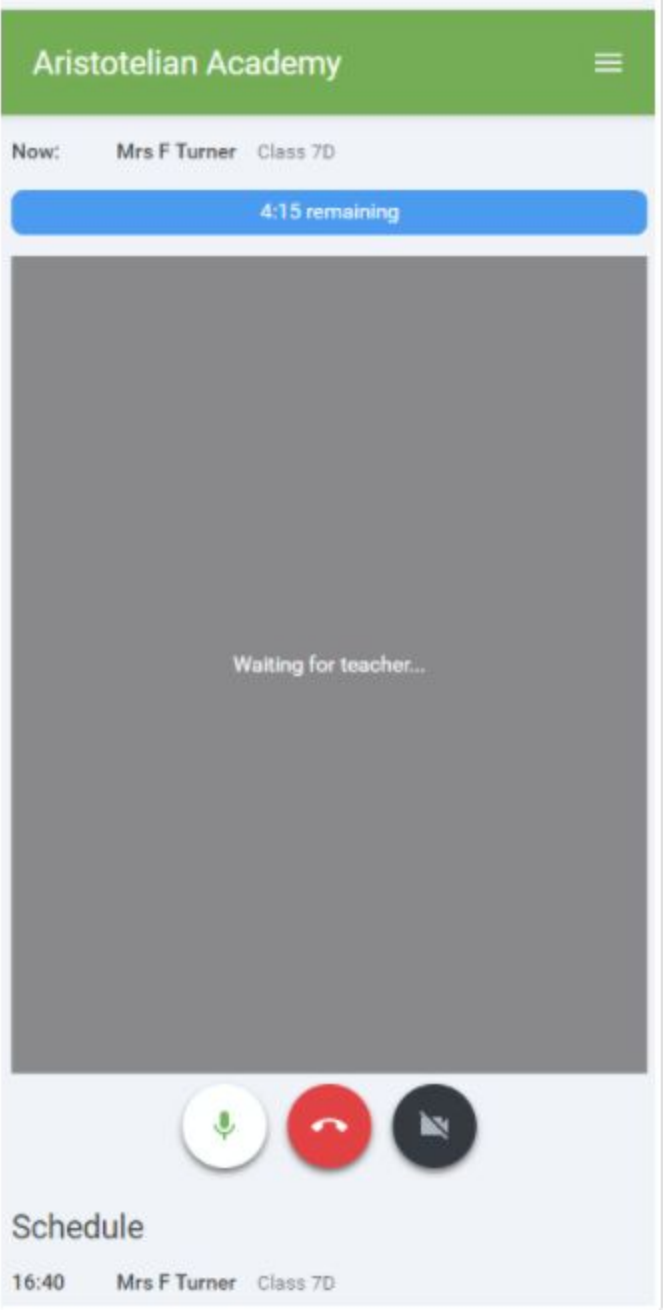

#### 4. Seguimiento de las llamadas

Si tiene citas consecutivas programadas, la pantalla mostrará un botón de *Start Next Appointment*. Cuando esté listo para acceder, pulse el botón.

Tenga en cuenta que si se retrasa en el inicio de una llamada no se extiende la duración de esa cita. Las citas siempre terminarán en los horarios programados.

Si no tiene una cita posterior, y aún no ha terminado con la cita en curso verá una cuenta atrás que le indicará cuánto tiempo le falta para el comienzo de su próxima cita.

Una vez que que haya completado su última cita verá un mensaje avisándole de lo siguiente

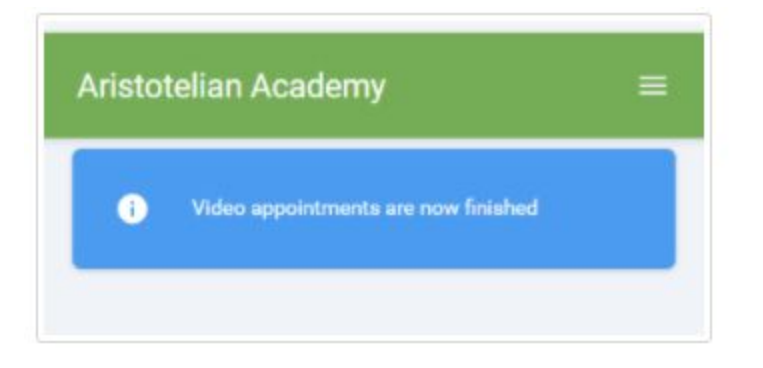